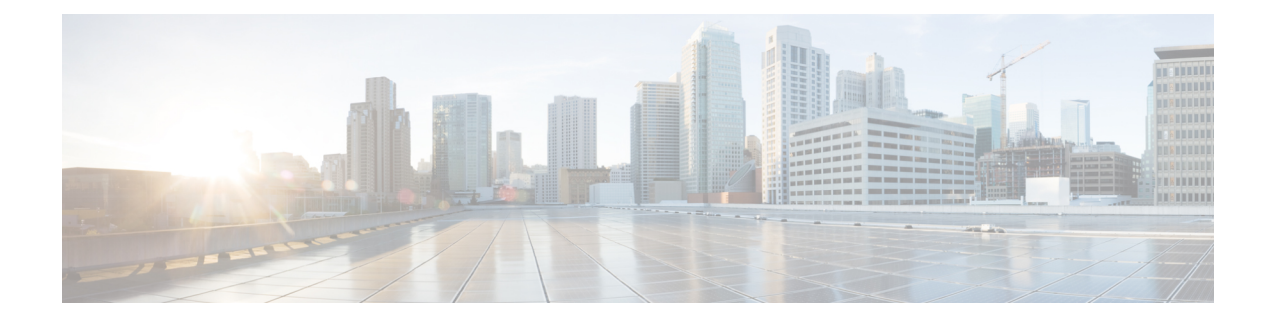

# **Unified CCX** のロールバック

この章では、アップグレードをロールバックする方法について説明します。

- [ロールバックの重要な考慮事項](#page-0-0), 1 ページ
- [単一ノード設定のアップグレードのロールバック](#page-1-0), 2 ページ
- HA [設定のアップグレードのロールバック](#page-1-1), 2 ページ
- [ロールバック後のデータベース](#page-2-0) レプリケーションのリセット, 3 ページ
- Unified CCX [クライアントのロールバック](#page-2-1), 3 ページ
- [ロールバック後の履歴レポート](#page-2-2) ユーザへの影響, 3 ページ

### <span id="page-0-0"></span>ロールバックの重要な考慮事項

注意

- ロールバック後に変更は失われるため、ロールバック中に設定に変更を加えないでくださ い。
- HA 設定では、最初のノードと 2 番目のノードの両方のバージョンを同時に切り替えないで ください。最初のノードでバージョンを切り替えてから、2 番目のノードでバージョンの切 り替えを実行します。

アップグレード後に行った設定またはレポートのアップデートは、ロールバック時に保存され ません。

## <span id="page-1-0"></span>単一ノード設定のアップグレードのロールバック

### 手順

- ステップ **1** バージョンの確認と切り替えの実行
- ステップ2 Unified CCX [のバージョンの確認](uccx_b_uccx-install-upgrade-guide_chapter_0100.pdf#unique_43)
- ステップ **3** サービスのステータスの確認
- ステップ **4** Unified CCX [クライアントのロールバック](#page-2-1), (3 ページ)

### 関連トピック

[バージョンの確認と切り替えの実行](uccx_b_uccx-install-upgrade-guide_chapter_0100.pdf#unique_15)

# <span id="page-1-1"></span>**HA** 設定のアップグレードのロールバック

#### 手順

- ステップ **1** バージョンの確認と切り替えの実行。最初のノード上でバージョンの切り替えを実行します。
- ステップ **2** バージョンの確認と切り替えの実行。2 番目のノード上でバージョンの切り替えを実行します。
- ステップ **3** Unified CCX [のバージョンの確認](uccx_b_uccx-install-upgrade-guide_chapter_0100.pdf#unique_43)
- ステップ **4** サービスのステータスの確認
- ステップ **5** Unified CCX [クライアントのロールバック](#page-2-1), (3 ページ)
- ステップ **6** [ロールバック後のデータベース](#page-2-0) レプリケーションのリセット, (3 ページ)
- ステップ7 Unified CCX データベース [レプリケーションの確認](uccx_b_uccx-install-upgrade-guide_chapter_0100.pdf#unique_45)
- ステップ **8** シスコ [データベースのレプリケーションの確認](uccx_b_uccx-install-upgrade-guide_chapter_0100.pdf#unique_46)

#### 関連トピック

[バージョンの確認と切り替えの実行](uccx_b_uccx-install-upgrade-guide_chapter_0100.pdf#unique_15)

# <span id="page-2-0"></span>ロールバック後のデータベース レプリケーションのリ セット

旧バージョンのUnifiedCCXにロールバックする場合、HA設定では、クラスタ内のデータベース レプリケーションを手動でリセットする必要があります。

#### 手順

- ステップ **1** 管理者のユーザ名とパスワードを使用して、Cisco Unified Communications OS プラットフォーム CLI にログインします。
- ステップ **2** utils uccx dbreplication reset allコマンドを入力してデータベース レプリケーションをリセットしま す。

### <span id="page-2-1"></span>**Unified CCX** クライアントのロールバック

#### 手順

- ステップ **1** Unified CCX Editor をアンインストールします。
- ステップ **2** Cisco Unified Real-Time Monitoring Tool をアンインストールします。
- ステップ **3** Unified CCX のユーザ名とパスワードを使用して、**Cisco Unified CCX Administration** にログイン します。
- ステップ **4** [ツール(Tools)] > [プラグイン(Plug-ins)] を選択します。
- ステップ5 [Cisco Unified CCX Editor]をクリックし、Unified CCX Editor をインストールします。
- <span id="page-2-2"></span>ステップ6 必要に応じて、[Windows用のCisco Unified Real-Time Monitoring Tool (Cisco Unified Real-Time Monitoring Tool for Windows) ]または [Linux用のCisco Unified Real-Time Monitoring Tool (Cisco Unified Real-Time Monitoring Tool for Linux)] をクリックし、Unified RTMT をインストールしま す。

## ロールバック後の履歴レポート ユーザへの影響

Unified CCX を最近のバージョンから以前のバージョンにロールバックした場合は、最近のバー ジョンで作成した履歴レポート ユーザの特権は保持されません。これらのユーザは履歴レポート にアクセスできなくなります。以前のバージョンへ戻した後に、ユーザのレポート機能を更新し ます。

レポート機能を更新するには、次の手順を実行します。

T

### 手順

- ステップ **1** Unified CCX のユーザ名とパスワードを使用して、Cisco Unified CCX Administration にログインし ます。
- ステップ **2** [ツール(Tools)]> [ユーザ管理(User Management)] > [レポート機能(Reporting Capability] を選 択します。
- ステップ **3** 更新するユーザを選択します。
- ステップ **4** [更新(Update)]をクリックします。